## プログラムバージョンの確認手順 (電子申告更新プログラム)

- ① 奉行シリーズのメニュー画面右上の <mark>3.</mark> アイコンをクリックし、「バージョン情報] メニューを選択 します。
	- ※ ネットワーク対応版をお使いの場合は、電子申告をするクライアントのパソコンで操作します。

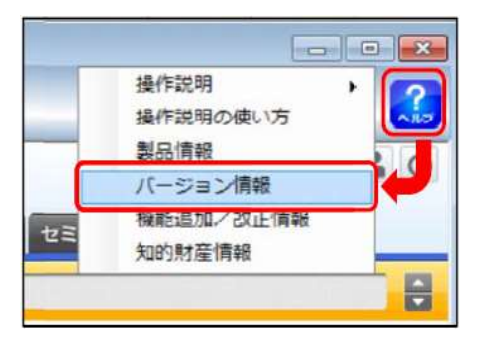

② 「セットアップ情報」をクリックします。

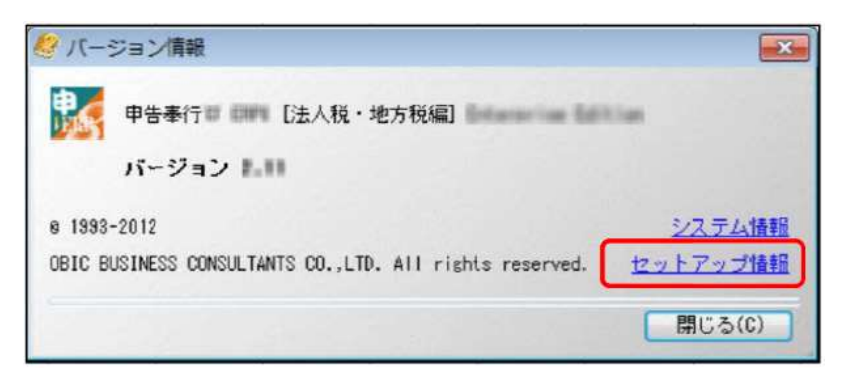

(申告奉行[法人税・地方税編] のイメージ)

- ③ 「セットアップ情報」画面の[プログラムバージョン]ページで確認します。
	-

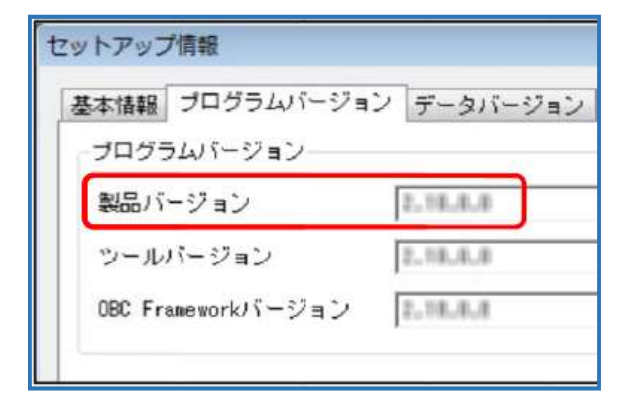

●スタンドアロン版(製品バージョン) ●ネットワーク対応版(クライアントバージョン)

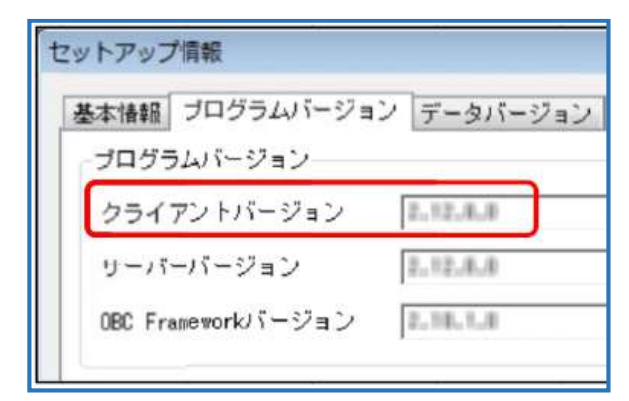